## **Tuning a Channel**

Tune a channel to listen to Live XM programming. You can tune by browsing channels and selecting, or by directly entering the channel number.

#### **Browsing Channels**

To select a channel to listen to:

- 1 Turn the **Control Wheel** to display the list of channels.
- 2 Turn the **Control Wheel** to highlight the channel to which you'd like to listen and press **Select**.

If the last channel tuned was selected from a category list, when you turn the **Control Wheel** only channels from the last category list are displayed. If you want to view all channels, scroll to the end of the channel list and select **>View All Channels**.

#### Direct Channel Number Entry

If you know the number of the channel you want to listen to:

- 1 Press the keypad button.
- 2 Turn the **Control Wheel** to highlight a digit and press **Select**. Repeat for each digit in the channel number.
- 3 When complete, either wait 2 seconds for the channel to be tuned, or turn the Control Wheel to highlight enter and press Select.

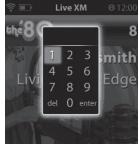

## **Category Lists**

Channels are grouped into categories such as Pop, Rock, Comedy, Talk/ News, etc., to make it easier to find channels of similar genre.

#### To display a list of categories

- 1 Press menu. The Live XM icon is highlighted. Press Select.
- 2 Turn the Control Wheel to highlight All Categories. Press Select.
- **3** Turn the **Control Wheel** to highlight a category and press **Select**.

## **Replay Live XM**

You don't need to miss any XM programming with the XMp3i. If you're temporarily interrupted while listening to a channel, just pause the channel to enter Replay. When you're ready to listen again, set the channel to play. A paused channel will save up to the last 30 minutes of the programming for replay. If you tune to a different channel, the replay memory is cleared.

#### To play, pause, rewind, or fast-forward in Replay

- Play/Pause >II: Press to pause Live XM and enter Replay. A time-line will be displayed near the bottom of the screen which shows your position in the replay content. Tick marks in the time-line indicate replay content changes such as the start of a new song.
- Rewind « and Fast-Forward »: Pressing and holding moves in 5 second increments through the replay content to the previous or next content change. Pressing and releasing jumps to the previous or next content change.

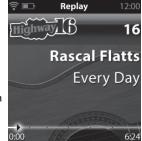

You can view a list all the content saved in the replay content by turning the **Control Wheel** while in Replay. Replay content can be selected from the list.

#### To Exit Replay

- 1 Either tune to a different channel, or turn the **Control Wheel**.
- 2 Turn the Control Wheel to highlight >Go to Live XM and press Select.

## XM Highlights

XM Highlights lists featured programs from across the SIRIUS | XM dial. Updated frequently, XM Highlights is a great way to discover new programming that might interest you.

#### To view the XM Highlights

- 1 Press menu. The Live XM icon is highlighted. Press Select.
- 2 Turn the Control Wheel to highlight XM Highlights and press Select.

Highlight any program and press **Select** to set a reminder or easily set up a schedule to record any of the listed programs.

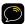

**NOTE!** The XMp3i must be in the Home Dock and receiving a good signal at the time the program is broadcast to successfully complete the recording.

## **Online Program Guide**

Your XMp3i features on online program guide that shows you what's playing on almost any channel for the next two weeks. The guide is updated automatically.

#### To view a program guide

When tuned to a channel:

- 1 Press options.
- 2 Turn the Control Wheel to highlight View Programs. and press the Select button.
- 3 Turn the **Control Wheel** to highlight a program in the list and press **Select** to find out more about the program, set a reminder, or schedule a recording.

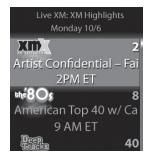

## **Favorite Channels**

Saving favorites is an easy way to quickly browse and tune only those XM channels you listen to frequently. You can save up to 99 channels as favorites.

#### To save a favorite channel

- 1 While listening to any channel press options.
- 2 Turn the Control Wheel to highlight Add to Favorites and press Select.

Remove a favorite channel using the same procedure, and select **Remove** Favorite.

#### To tune a favorite channel

- 1 Press menu. The Live XM icon is highlighted. Press Select.
- 2 Turn the Control Wheel to highlight Favorite Channels and press Select.
- **3** Turn the **Control Wheel** to highlight a favorite channel from the list and press **Select** to tune to the channel.

## **TuneSelect and GameSelect**

TuneSelect and GameSelect alerts you whenever your favorite artists, songs or sports teams are playing on any XM channel.

When a match is found for an entry in your TuneSelect or GameSelect list, you'll be prompted with audio and a displayed alert. Press **Select** to immediately tune the channel on which the song or game is playing.

#### To save a TuneSelect or GameSelect

While you are listening to a song or sports game:

- 1 Press options.
- 2 Turn the Control Wheel to highlight TuneSelect Song to select the song, or TuneSelect Artist to select the artist, or GameSelect for a sports game. Press Select.

TuneSelect alerts you when it finds this artist name TuneSelect alerts you when it finds this song title

No alerts are set for this song title or artist name Edit Alerts: Edit TuneSelect

- I Fleetwood Mac
  ØU2
- 🖁 China Girl
- ₿ Fields of Gold
- ⊘Dani California
  - Avril Lavigne
  - Take it Home

## Info Extras

Game scores for up to 60 teams or up to 30 stock quotes can be displayed at the bottom of the display screen. The game scores or stock quotes will scroll in a ticker fashion if there are too many to display at once.

#### To turn Info Extras On or Off

- 1 Press menu.
- 2 Turn the Control Wheel to highlight Settings and press Select.
- 3 Turn the Control Wheel to highlight Change Display and press Select.
- 4 Turn the Control Wheel to highlight Show Info Extras and press Select.
- 5 Press Select to sequence through the choices: None to turn off the display of Info Extras, or Stocks to display stock quotes, or Scores to display game scores.

#### Stocks

#### To add stock quotes to be displayed

- 1 Press menu.
- 2 Turn the **Control Wheel** to highlight **Settings** and press **Select**.
- 3 Turn the Control Wheel to highlight Info Extras and press Select.

- 4 Turn the Control Wheel to highlight Stocks and press Select.
- 5 If this is the first time you are adding a stock, the Add Stocks screen will be displayed, otherwise press Select to select Add Stocks.
- **6** Turn the **Control Wheel** until the first letter of the stock symbol is displayed and press **Select**. Repeat for each additional letter of the stock symbol. If there is no fourth letter in the stock symbol, leave it blank and press **Select**.

#### To remove stock quotes

- 1 Press menu.
- 2 Turn the **Control Wheel** to highlight **Settings** and press **Select**.
- 3 Turn the Control Wheel to highlight Info Extras and press Select.
- 4 Turn the **Control Wheel** to highlight **Stocks** and press **Select**.
- 5 Turn the Control Wheel to highlight Erase Stocks and press Select.
- 6 Turn the **Control Wheel** to highlight the stock symbol you wish to delete and press **Select**.

You can also remove all stocks from your list by selecting **Erase All Stocks** in step 5.

#### Game Scores

#### To add sports teams for game score updates

- 1 Press menu.
- 2 Turn the **Control Wheel** to highlight **Settings** and press **Select**.
- 3 Turn the Control Wheel to highlight Info Extras and press Select.
- 4 Turn the **Control Wheel** to highlight **Sports** and press **Select**.
- 5 From the list of sports categories displayed, turn the Control Wheel to highlight the category of your team and press **Select**
- From the list of team names displayed, turn the Control Wheel to highlight a team for game scores and press Select. A check mark
   ✓ will appear next to the team name to indicate that the team is selected.

You can continue to add teams until you are finished. Press **back** to return to the sports category list to select another sport.

## Recording

The XMp3i allows you record XM programming in different ways. While listening to any channel, press **Record** (rec  $\bullet$ ) to see the options available.

- **Record Song:** Record the song to which you are currently listening. You can save up to 10 hours of individual songs.
- **Record Channel:** Record the channel to which you are listening for up to 6 hours or until you tell it to stop.
- Schedule Recording: Schedule a recording to start and end at a specific time in the future.
- Set to Auto Record: Select the channel to which you are listening for Auto Recordings. Refer to "Auto Recordings" on page 74 for more information about automatic recordings.

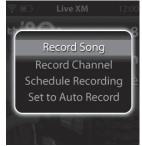

The XMp3i can record from five separate channels simultaneously, so you can set multiple scheduled recordings to occur at the same date and time on different channels.

To complete a Song recording, however, your Radio must remain on the channel until the song ends.

For recordings to happen and finish, the XMp3i must be receiving the XM signal and be in Live XM mode. Additionally, for Scheduled Recordings and Auto Recordings, the XMp3i must be docked in a Home Dock or Vehicle Dock which is connected to a power source.

#### To record a song

 Press and hold Record rec ● until rec ● is shown in red at the top of the display screen.

To stop recording a song while it's recording:

- Press Record rec .
- 2 Stop Rec Song will be highlighted. Press Select.

#### To record a channel

The channel to which you are listening can be recorded in a block of 1, 2, 3, 4, 5, or 6 hours.

- Press Record rec .
- 2 Turn the Control Wheel to highlight Record Channel and press Select.
- Turn the Control Wheel to highlight and select the desired length of time, 1 Hour, 2 Hours, etc., and press Select.

To stop recording a channel while it's recording:

- **1** Tune to the channel being recorded.
- 2 Press Record rec .
- 3 Stop Rec Channel will be highlighted. Press Select.

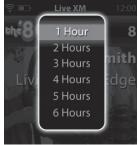

#### To schedule a recording

A scheduled recording lets you capture programs that you either can't listen to when they are broadcast, or may want to listen to again. XMp3i makes it easy by giving you several ways to set up a schedule recording.

Scheduled recordings can also be created, edited, and deleted using the XM2go Music Manager software. Refer to "Using your XMp3i with a PC" on page 102 for more information.

#### To record a block of time

When you are recording a block of time, you'll be prompted for when the recording should take place. The possible choices are:

- 1 Press Record rec •.
- 2 Turn the Control Wheel to highlight Schedule Recording and press Select.
- 3 If you have already scheduled other recordings, New Session will be highlighted. Press Select.
- 4 Enter When the recording should take place. Turn the Control Wheel and highlight your choice and press Select:
  - Today: Record today only, at the time specified
  - Everyday: Record every day, at the time specified
  - Date: Record only on the date specified, at the time specified
  - Weekly: Record every week, on the specified day of the week, at the

time specified

- 5 Set the Start Time hour by turning the Control Wheel. Press Select.
- 6 Set the Start Time minutes by turning the Control Wheel. Press Select.
- 7 Set the End Time hour by turning the Control Wheel. Press Select.
- 8 Set the End Time minutes by turning the Control Wheel. Press Select.
- 9 Set the Channel by turning the Control Wheel. Press Select.
- **10** Press **Select** to schedule the recording.

To edit or cancel a scheduled recording:

- 1 Press Record rec .
- 2 Turn the Control Wheel to highlight Schedule Recording and press Select.
- **3** Turn the **Control Wheel** to highlight the recording from the list and press **Select**.
- 4 Turn the Control Wheel to highlight to select Edit Session or Cancel Session.

| New Session |         |
|-------------|---------|
| When        | Today   |
| Start Time  | 8:00 PM |
| End Time    | 9:00 PM |
| Channel     | 30      |
| 0           | К       |
|             |         |
|             |         |

#### To record a program

- 1 Tune to the channel where the program will be playing and press options.
- 2 Turn the Control Wheel to highlight View Programs and press Select.
- **3** Turn the **Control Wheel** to highlight the program you want to record and press **Select**.
- 4 Turn the Control Wheel to highlight Schedule To Record and press Select.

To cancel a scheduled recording:

- 1 Press Record rec .
- 2 Turn the Control Wheel to highlight Schedule Recording and press Select.
- 3 Turn the Control Wheel to highlight to select Cancel Session and press Select.

## Bookmarks

Bookmarks remember artist and title information of songs. You can view and manage bookmarks when using the XM2go Music Manager software, and use the information to easily purchase bookmarked songs. Songs may be purchased from compatible online music services.

To bookmark a song that is currently playing, press **options** → **Bookmark**.

Refer to "Using your XMp3i with a PC" on page 102 for more information about the XM2go Music Manager software.

## **Blocking Explicit Channels**

A channel logo that contains "xL" means that you may hear frequent explicit content and language. If you do not want these channels to appear in the channel lists, you can block them.

Blocked channels can still be selected by entering the channel number using the **keypad** button.

To select whether to block (omit) or display xL channels:

- 1 Press menu.
- 2 Turn the Control Wheel to highlight Settings and press Select.
- 3 Turn the Control Wheel to highlight Channel Access and press Select.
- 4 Turn the Control Wheel to highlight xL Channels and press Select to toggle between On and Off:
  - On to display explicit channels in channel lists
  - Off to block (omit) explicit channels in channel lists

# My Music Library

# **My Music Library**

## Introduction

My Music Library is where you listen to and manage XM recordings and music stored on your XMp3i.

- Recorded XM: Songs and scheduled recordings which you have recorded from Live XM.
- MP3s and WMAs: Stored MP3 and WMA files you've downloaded to XMp3i memory or loaded onto a microSD card from your PC
- My Books: Audio books that you have downloaded to your XMp3i from your PC.

Within My Music Library, you can browse the recorded and downloaded content by

song, artist, channel, category, or album, and more. My Music Library gives you options to shuffle songs, create playlists, and manage your recordings.

To listen to anything in My Music Library, simply highlight the name and press **Select**. Remember, if you leave the Live XM mode and enter the My Music Library mode, any recordings currently taking place will be cancelled, and scheduled recordings will not occur.

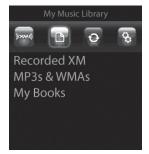

## The My Music Library Main Display Screens

When listening to recorded or downloaded content, information about the song and XMp3i are displayed.

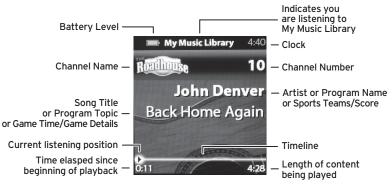

When you are listening to a recorded song (Recorded XM):

Other icons may be displayed on the screen depending upon what you are doing. Refer to "Display Icons" on page 37 for an explanation of the various icons.

# My Music Library

When you are listening to a downloaded content (MP3s & WMAs or My Books):

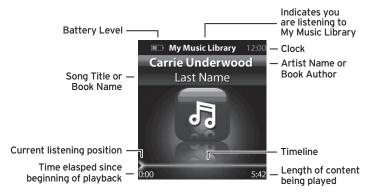

## Listening to My Music Library

#### Recorded XM

To listen to Recorded XM:

- 1 Press menu.
- 2 Turn the Control Wheel to highlight My Music Library and press Select.
- **3** Turn the **Control Wheel** to highlight **Recorded XM** and press **Select**. You'll be presented with several options for viewing and selecting the Recorded XM content:
  - All Songs: View all the XM recordings by song name or title.
  - Artists: View all the Recorded XM by artist name.
  - Auto Recordings: View Auto Recordings that the XMp3i has automatically saved for you.
  - Categories: View Recorded XM by category (genre).
  - Channel Names: View Recorded XM by the channel from which it was recorded.
  - Date & Time: View Recorded XM by the date and time of the recording.

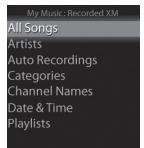

# My Music Library

- Playlists: View Recorded XM by the playlist in which it appears.
- 4 Turn the **Control Wheel** to highlight your choice and press **Select**.

#### MP3s & WMAs

To listen to your downloaded MP3 and WMA files:

- 1 Press menu.
- 2 Turn the Control Wheel to highlight My Music Library and press Select.
- 3 Turn the Control Wheel to highlight MP3s & WMAs and press Select. You'll be presented with several options for viewing and selecting the content:
  - All Songs: View all the MP3s and WMAs by song title.
  - Albums: View all the MP3s and WMAs by album.
  - Artists: View all the MP3s and WMAs by artist name.
  - Genres: View all the MP3s and WMAs by genre
  - **Playlists:** View MP3s and WMAs by the playlist in which they appears.
- 4 Turn the Control Wheel to highlight your choice and press Select.

#### My Books

To listen to your downloaded MP3 and WMA files:

- 1 Press menu.
- 2 Turn the Control Wheel to highlight My Music Library and press Select.
- **3** Turn the **Control Wheel** to highlight **My Books** and press **Select**. You'll be presented with several options for viewing and selecting the content:
  - View all My Books by book title.
  - View all My Books by author.
- 4 Turn the **Control Wheel** to highlight your choice and press **Select**.

# My Music Library

## Playlists

A playlist is a collection of songs (or other content) which you create. The playlist can then be selected to play all the songs contained in the playlist. You can make multiple playlists, and songs can be in more than one playlist. An existing playlist can also be added to another playlist.

Separate playlists are created for downloaded MP3 and WMA content, content from a microSD card, and content recorded from XM programming. Content from Auto Recordings, or timed recordings, cannot be added to playlists.

#### To create a new playlist

- 1 Turn the **Control Wheel** to highlight a song (or other content) from the list of songs and press **options**.
- 2 Turn the Control Wheel to highlight Add to Playlist and press Select.

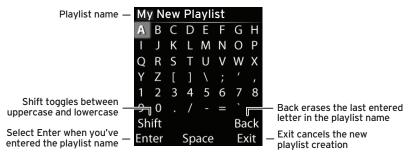

- 3 If you already have created a playlist, and are adding another playlist, select New Playlist.
- 4 If you haven't yet created a playlist, you'll be prompted to create a playlist title.
- 5 Turn the Control Wheel to select the first character of the playlist name and press Select.
- 6 Continue for each additional character of the playlist name until complete. Select Shift to toggle between upper and lowercase letters, Back to erase a character, or Space to enter a blank space.

#### To add content to a playlist

- 1 Turn the **Control Wheel** to highlight a song (or other content) from the list of songs and press **options**.
- 2 Turn the Control Wheel to highlight Add to Playlist and press Select.
- **3** Turn the **Control Wheel** to highlight the playlist you want the song to appear in and press **Select**.

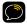

**TIP!** You can add a song to a playlist while you're listening to the song. Press **options**  $\rightarrow$  **Add to Playlist**.

# My Music Library

#### To delete content from a playlist

- 1 Press menu.
- 2 Turn the Control Wheel to highlight My Music Library and press Select.
- 3 Turn the Control Wheel to highlight either Recorded XM or MP3s & WMAs and press Select.
- 4 Turn the Control Wheel to highlight Playlists and press Select.
- **5** Turn the **Control Wheel** to highlight a playlist and press **Select**.
- **6** Turn the **Control Wheel** to highlight the content you want to delete from the playlist and press **options**.
- 7 Turn the Control Wheel to highlight Remove from Playlist and press Select.

#### To delete a playlist

- 1 Press menu.
- 2 Turn the Control Wheel to highlight My Music Library and press Select.
- 3 Turn the Control Wheel to highlight either Recorded XM or MP3s & WMAs and press Select.
- 4 Turn the **Control Wheel** to highlight **Playlists** and press **Select**.
- **5** Turn the **Control Wheel** to highlight a playlist and press **options**.

- 6 Delete will be highlighted. Press Select.
- 7 Turn the Control Wheel to highlight Yes and press Select.

#### To rename a playlist

- 1 Press menu.
- 2 Turn the Control Wheel to highlight My Music Library and press Select.
- 3 Turn the Control Wheel to highlight either Recorded XM or MP3s & WMAs and press Select.
- 4 Turn the Control Wheel to highlight Playlists and press Select.
- **5** Turn the **Control Wheel** to highlight a playlist and press **options**.
- 6 Turn the Control Wheel to highlight Rename Playlist and press Select.
- 7 Turn the **Control Wheel** to select the first character of the new playlist name and press **Select**.
- 8 Continue for each additional character of the playlist name until complete. Select Shift to toggle between upper and lowercase letters, Back to erase a character, or Space to enter a blank space.

# **My Music Library**

#### To add a playlist to another playlist

Adding one playlist to another playlist will cause all the content contained in the first playlist to be added to the second playlist.

- 1 Press menu.
- 2 Turn the Control Wheel to highlight My Music Library and press Select.
- 3 Turn the Control Wheel to highlight either Recorded XM or MP3s & WMAs and press Select.
- 4 Turn the **Control Wheel** to highlight **Playlists** and press **Select**.
- 5 Turn the Control Wheel to highlight a playlist and press options.
- 6 Turn the Control Wheel to highlight Add to Playlist and press Select.
- 7 Turn the Control Wheel to highlight a second playlist and press Select. All content from the first playlist will be added to the second playlist.

# Auto Recordings

# Auto Recordings

## Introduction

Auto Recordings is where you listen to content that your XMp3i has recorded automatically for you. The XMp3i records auto recordings from channels you have specifically selected, or have listened to for at least 30 minutes. XMp3i may record up to 30 hours of XM programming so that you always have something to listen to even when satellite signal isn't available.

Your XMp3i manages the auto recordings, deleting content that you have listened to, and replacing it with fresh content so you always have something new to listen to. While you cannot delete the content, you can designate which channels are eligible for Auto Recording, or if you prefer, disable Auto Recordings altogether.

To listen to Auto Recordings with your XMp3i:

- 1 Press menu.
- 2 Turn the Control Wheel to highlight Auto Recordings and press Select.

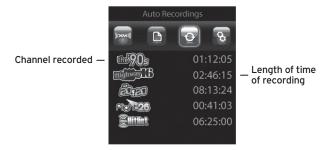

## Listening to Auto Recordings

To listen to auto recordings, highlight any of the channels shown in the list and press **Select**. You'll be shown one or more auto recording sessions from the channel. Select the one you want to listen to. A list of all the songs (or other content) will be displayed. Select a song or other content from the list to listen to it.

While listening to Auto Recordings you may press **Play/Pause >II**, **Rewind «**, and **Fast-Forward »** to move forward and backward through the recorded songs or segments.

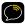

**NOTE!** You can not manually delete any auto recordings. However, auto recordings will be deleted automatically when space is needed for new recordings.

Settings

# Settings

## Introduction

Settings is where you manage the XMp3i configuration options such as display brightness, editing alerts, setting your time zone, etc.

To manage your XMp3i's configuration:

- 1 Press menu.
- 2 Turn the Control Wheel to highlight Settings and press Select.

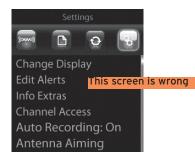

## **EQ** Settings

The equalization profile of the XMp3i (EQ) is adjustable for the type of music you are listening to, and for your listening pleasure. Possible selections are:

Max Boost Pop Rock Talk Vocal Bass Boost Classical Flat Jazz

To adjust the EQ setting:

- 3 Press menu.
- 4 Turn the **Control Wheel** to highlight **Settings** and press **Select**.
- 5 Turn the Control Wheel to highlight EQ Settings and press Select.
- 6 Each press of Select will sequence to the next possible EQ setting. Your XMp3i immediately changes to the new EQ profile so you can hear how it sounds.

# Settings

## **Change Display**

In Change Display, you can change the brightness of the display screen, set the duration of the display backlight, and turn Info Extras on or off.

#### To change the display brightness

- 1 Press menu.
- 2 Turn the Control Wheel to highlight Settings and press Select.
- 3 Turn the Control Wheel to highlight Change Display and press Select.
- 4 Turn the **Control Wheel** to highlight **Brightness** and press **Select**.
- 5 Each press of Select will sequence through the choices, Low, Medium, or High. The dimmer the brightness is set, the longer the battery will last before requiring recharging.

#### To change the duration of the display backlight

The display backlight can be set to be Always On, or on for 1 minute, 30 seconds, or 15 seconds. The less time the backlight is on, the longer the battery will last before requiring recharging.

- 1 Press menu.
- 2 Turn the Control Wheel to highlight Settings and press Select.
- 3 Turn the Control Wheel to highlight Change Display and press Select.
- 4 Turn the **Control Wheel** to highlight **Backlight** and press **Select**.

5 Each press of Select will sequence through the choices, Always On, or on for 1 minute, 30 seconds, or 15 seconds. The less time the backlight is on, the longer the battery will last before requiring recharging.

#### To turn Info Extras on or off

- 1 Press menu.
- 2 Turn the Control Wheel to highlight Settings and press Select.
- 3 Turn the Control Wheel to highlight Change Display and press Select.
- 4 Turn the Control Wheel to highlight Info Extras and press Select.
- 5 Each press of Select will sequence through the choices, None, or set to display either Stocks or Sports.

# Settings

## **Edit Alerts**

In Edit Alerts, you can mange your TuneSelect, GameSelect, and Program alerts. You can also turn alerts On or Off.

#### To configure TuneSelect, GameSelect, and Program alerts

- 1 Press menu.
- 2 Turn the **Control Wheel** to highlight **Settings** and press **Select**.
- 3 Turn the Control Wheel to highlight Edit Alerts and press Select.
- 4 Turn the Control Wheel to highlight the desired alert and press Select:
  - TuneSelect to configure alerts for songs and artists
  - GameSelect to configure alerts for sports games
  - Programs to configure alerts programs
- 5 The list of alerts is displayed. The icon next each item indicates what kind of an alert is set for each entry. Turn the Control Wheel to highlight an item in the list and press Select.
- 6 Turn the **Control Wheel** to highlight your choice from the list and press **Select:** 
  - Alert On Artist or Alert On Song. These choices allow you to change an artist alert to a song alert and vice versa.
  - Do Not Alert. This choice keeps the alert in the TuneSelect list, but turns the alert off.

• Delete. This choice deletes the alert from the TuneSelect list.

To learn how to add TuneSelect or GameSelect alerts, refer to "TuneSelect and GameSelect" on page 50.

To learn how to add or delete Program alerts, refer to "To record a program" on page 58.

#### To turn all alerts On or Off

- 1 Press menu.
- 2 Turn the **Control Wheel** to highlight **Settings** and press **Select**.
- 3 Turn the Control Wheel to highlight Edit Alerts and press Select.
- 4 Turn the **Control Wheel** to highlight **All Alerts** and press **Select**.
- 5 Each press of Select will toggle On or Off.

# Settings

## Info Extras

In Info Extras, you can add stocks to be displayed, and remove a stock from your list of stocks. You also can add and remove sports teams.

#### To manage stocks

- 1 Press menu.
- 2 Turn the **Control Wheel** to highlight **Settings** and press **Select**.
- 3 Turn the Control Wheel to highlight Info Extras and press Select.
- 4 Turn the Control Wheel to highlight Stocks and press Select.
- 5 Turn the Control Wheel to highlight your choice and press Select:
  - Add to add a stock to your list of stocks
  - Erase Stocks to delete a stock from your list of stocks
  - Erase All Stocks to delete your entire list of stocks

To learn how to add or delete stocks, refer to "Info Extras" on page 51.

#### To manage sports teams

- Press menu.
- 2 Turn the **Control Wheel** to highlight **Settings** and press **Select**.
- 3 Turn the Control Wheel to highlight Info Extras and press Select.

- 4 Turn the **Control Wheel** to highlight **Sports** and press **Select**.
- **5** You can then select or remove sports teams for Info Alerts.

To learn how to add or remove sports teams, refer to "Info Extras" on page 51.

# Settings

## **Channel Access**

In Channel Access, there are three options to configure:

- **Direct Tune:** When you highlight a channel name in a list, select whether to have the channel tuned as soon as you highlight the channel, or whether you need to press Select to tune the channel.
- **Channel Skip/Add:** Select channels to be skipped (omitted) from lists of channels, or add skipped channels back to the channel list.
- xL Channels: Select whether to block (omit) or display channels in the channel list which contain explicit content or language.

#### To configure Direct Tune

- 1 Press menu.
- 2 Turn the Control Wheel to highlight Settings and press Select.
- 3 Turn the Control Wheel to highlight Channel Access and press Select.
- 4 Turn the Control Wheel to highlight Direct Tune and press Select.
- 5 Each press of Select will toggle the choices, Off (to tune a channel from the channel list by pressing Select), or On (to have the channel tuned when it is highlighted in the channel list).

#### To skip or add channels

You can designate channels to be skipped if you don't want them appear in any channel lists. You can add back the skipped channels if you change your mind. Skipped channels can still be selected by entering the channel number using the keypad button.

- Press menu.
- 2 Turn the Control Wheel to highlight Settings and press Select.
- 3 Turn the Control Wheel to highlight Channel Access and press Select.
- 4 Turn the Control Wheel to highlight Channel Skip/Add and press Select.
- **5** A list of channels will be displayed. Turn the **Control Wheel** to highlight the channel to be skipped or added and press **Select**. **Select** will toggle between skipping the channel ( $\heartsuit$ ) or adding the channel ( $\checkmark$ ).

#### To configure xL Channels

- 1 Press menu.
- 2 Turn the Control Wheel to highlight Settings and press Select.
- 3 Turn the Control Wheel to highlight Channel Access and press Select.
- 4 Turn the Control Wheel to highlight xL Channels and press Select.
- **5** Each press of **Select** will toggle the choices, **Off** (to display explicit channels in channel lists), or **On** (to block (omit) explicit channels in channel lists).